# BIOLOGICAL ABSTRACTS®

POWERED BY ISI WEB OF KNOWLEDGESM

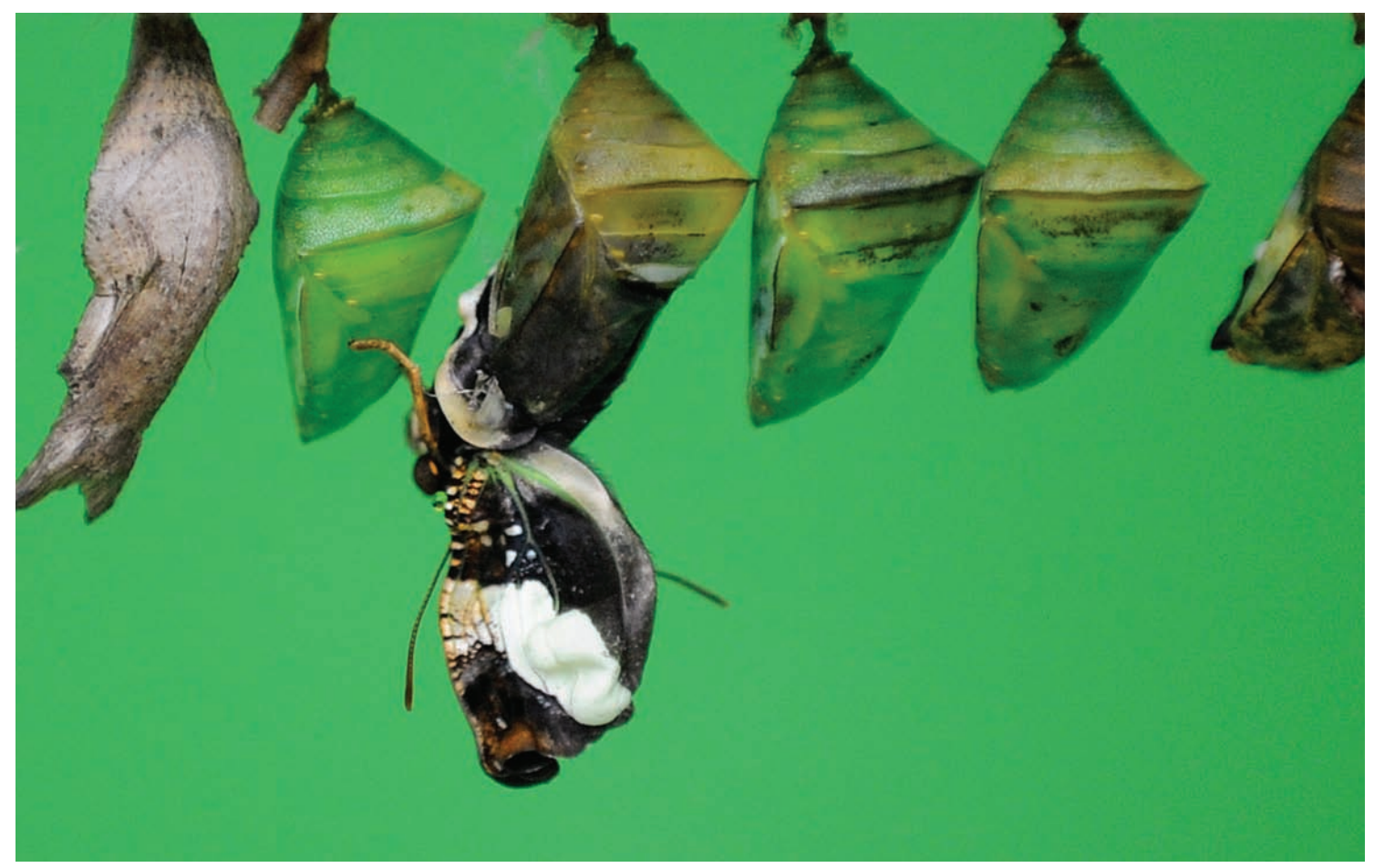

# WHAT IS *BIOLOGICAL ABSTRACTS*?

*Biological Abstracts*® offers researchers, educators, students, and information professionals comprehensive coverage of life sciences research with specialized indexing. Biological Abstracts includes over 12 million bibliographic records dating back to 1926, from over 4,200 selectively covered journals. Approximately 350,000 records are added each year.

REUTERS/Christian Charisius

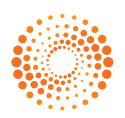

#### **SEARCH**

1. Search by Topic, Author, Source Publication, Publication Year, Address, Taxonomic Data, Major Concepts, Concept Codes, or other Identifying codes. Use the drop down menu for each search box to choose the area of your search. You can limit your search by original language of publication or document type.

2. Use the drop down menu to change the relationship between each search field to AND, OR, or NOT.

SEARCH OPERATORS

Search using AND, OR, NOT, and SAME

parentheses. Search exact or truncated

3. Add additional fields for a more complex search.

4. Change the time frame of your search.

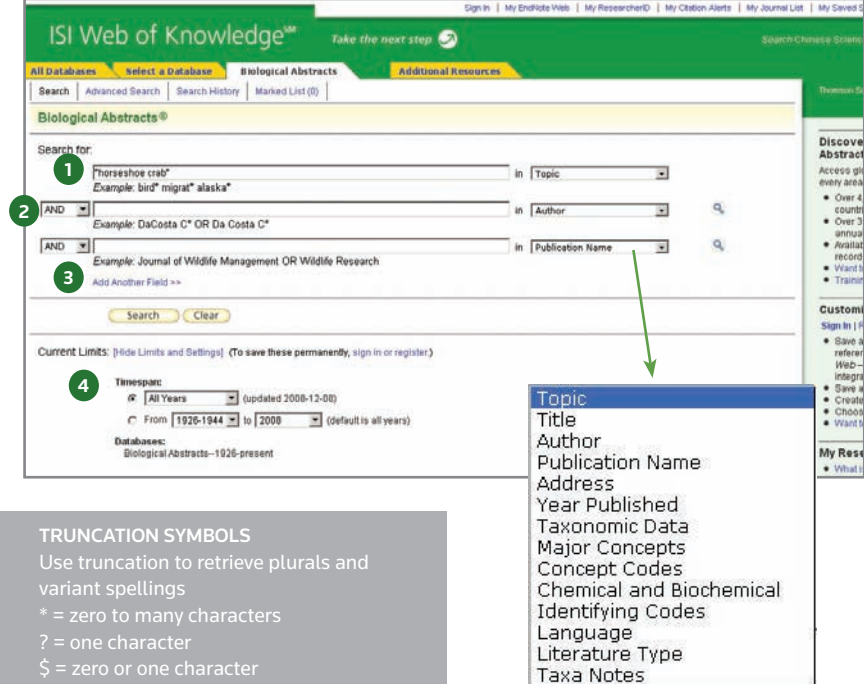

#### FULL RECORD 1. TITLES

Titles are indexed as they appear in the source document. Foreign language titles are translated into US English and the original title is retained below the translation.

#### 2. AUTHORS

Up to 100 authors are indexed and searchable. If more than 100 authors are included in the source document, the first 99 names are included and the notation "et al" appears.

#### 3. SOURCE INFORMATION

Journal title, volume, issue, pagination, and publication date display here. The ISSN appears below the Address field.

#### 4. ABSTRACT

The English language author abstract of the source document appears here. Foreign Language abstracts are not retained. Over 90% of journal articles contain authorwritten abstracts.

#### 5. LANGUAGE

The original language of the source document displays here.

# 6. ADDRESSES

The address for the reprint author as identified by the source article is indexed and searchable. In the event that a reprint author is not identified, the first listed address is indexed and searchable.

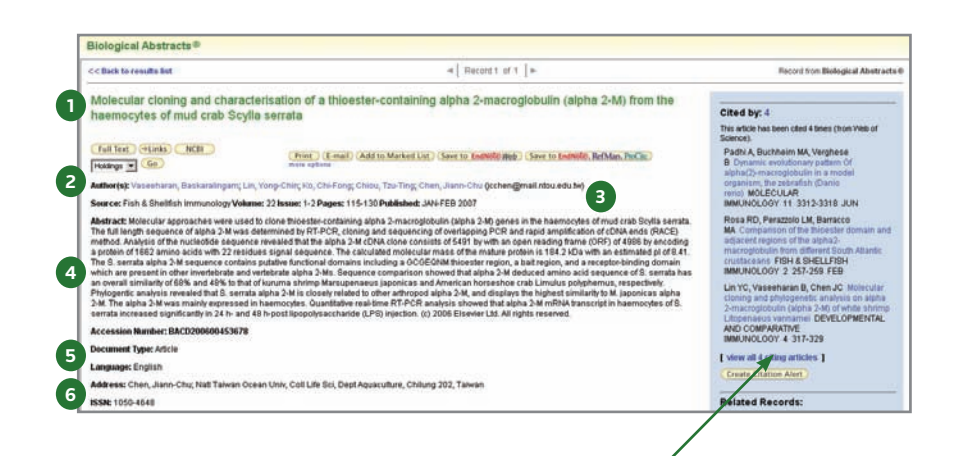

blue sidebar.

Click the **Cited By** number to move to the articles that have cited this article in Web of Science. The bibliographic information for the three latest articles to cite this article will

Click **View Related Records** to find articles that have cited the same earlier materials.

Click **Create Citation Alert** to be notified when the article is cited by any new Web of Science record. Citation Alerts will remain active for one year, but can be renewed at any time.

# FULL RECORD (CONTINUED) 7. MAJOR CONCEPTS

The Major Concepts headings identify the main focus of the article. There are 168 Major Concept terms/phrases. Every source record has at least one Major Concept identified, but may have as many as apply to the article.

# 8. CONCEPT CODES

Concept Codes are 5-digit codes used to represent broad biological concepts discussed in the source. There are 571 Concept Codes in the Indexing system. Every record has at least one Concept Code and may have as many as apply to the article. Both the 5-digit codes and their headings display and are searchable.

### 9. BIOLOGICAL ABSTRACTS INDEXING FIELDS

Assigned by Biological Abstracts indexers, these fields represent important themes from the source. Available Indexing fields are: Organisms, Parts, Structures, and Systems of Organisms, Diseases, Chemicals and Biochemicals, Gene Name, Sequence Data, Geological Time, Geopolitical Location, and Methods and Equipment. Indexing fields vary in years of coverage from 1993-forward.

#### 10. MISCELLANEOUS DESCRIPTORS

When an indexer encounters a term that does not fit into a Biological Abstracts indexing field, they are placed under the Miscellaneous Descriptors field.

### Major Concepts: Methods and Techniques; Molecular Genetics (Biochemistry and Molecular Biophysics)

7<br>9<br>9 Concept Code: 03502, Genetics - General; 03506, Genetics - Animal; 10062, Blochemisty studies - Nucleic acids, purines and pyrimidines; 10064, Blochemistry<br>| studies - Proteins, peptides and amino acids; 10066, Blochemistr  $\bullet$ souries - rroteins, pepiules anu aminu acus, rouvo, puotiemisty suuries - Lipius, rouvo, piociemisty suuries - calounyulates, ovoov,<br>Invertebrata:comparative, experimental morphology, physiology and pathology - Arthropoda:

#### Taxonomic Data: Super Taxa

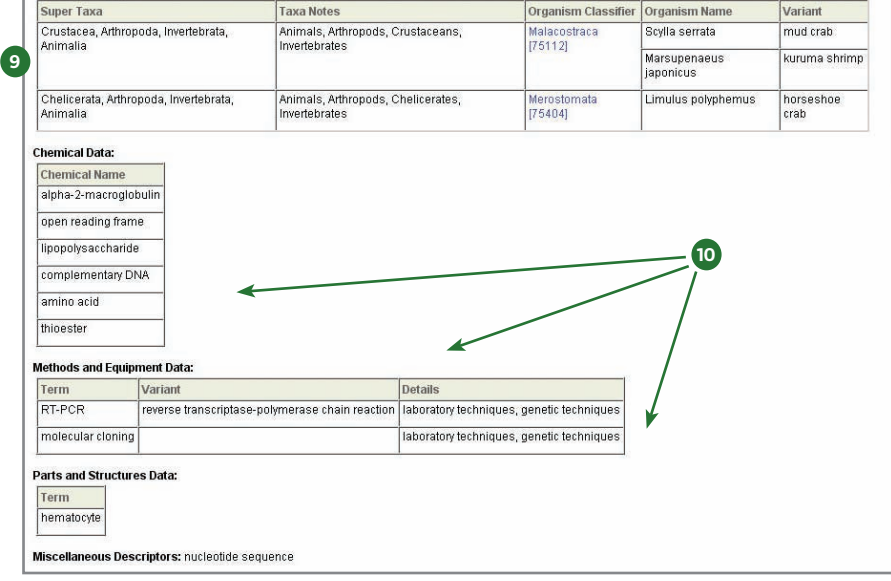

#### REFINE AND ANALYZE 1. REFINE YOUR RESULTS

Use Refine to mine a set of up to 100,000 results to find the top 100 Major Concepts, Subject Areas, Source Titles, Authors, Concept Codes, Super Taxa, Publication Years, Languages and Literature Types.

#### 2. SORT RESULTS

Sort up to 100,000 records by:

- Latest Date (default)
- Relevance
- Publication Year
- Source Title
- First Author

#### 3. ANALYZE RESULTS

Like Refine, with Analyze you can mine a set of up to 100,000 results. With Analyze you can output the results to Microsoft® Excel to create your own graphs.

#### 4. OUTPUT RECORDS OR SAVE TO *ENDNOTE WEB*

Output records, add to your Marked List, or save to *EndNote Web*. Quickly print, e-mail or save to a temporary marked list (500 records maximum), or save permanently to *EndNote Web* (10,000 max). Click "more options" to save a range of records, adjust your saved fields, or export directly to ResearchSoft reference software (EndNote, Reference Manager, and ProCite) you have installed on your desktop.

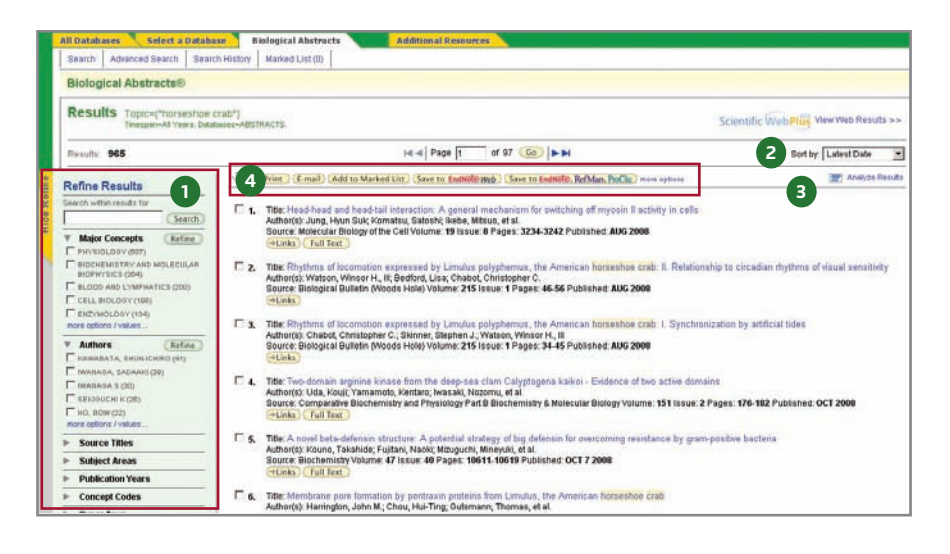

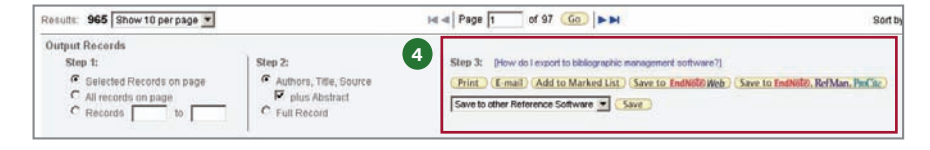

# PERSONALIZE

# 1. CREATE PERSONAL PROFILE

Any *Biological Abstracts* user can create a personal *ISI Web of Knowledge* profile to take advantage of powerful personalization options. You can create a private user profile from the *ISI Web of Knowledge* home page (Click "Home" in the top tool bar to find the *ISI Web of Knowledge* homepage.) The user profile allows you to create:

- Unlimited saved searches and search alerts
- An **Endnote Web** library of up to 10,000 references

# 2. SAVE SEARCHES AND CREATE SEARCH ALERTS

Save any search of up to 20 sets as a Search History or an Alert. Alerts will be based on the last set in your history. You can choose the frequency and form of the alert. Alerts will remain active for 24 weeks but can be renewed at anytime. If an alert expires, it will remain as a saved search strategy in your personal profile until you delete it. Searches can also be saved as RSS feeds; simply click the **XML** icon after clicking Save History.

#### **Outabase Biological Abstracts** Additional Resources Il Databases Select Search Advanced Search 1 | earch History | Marked List (0) | **Biological Abstracts® Search History** Set Results Save History / Create Alert Open Saved History **2** $#3$  $40$ #2 AND #1 Topic=("delaware bay")  $\overline{447}$  $#2$ Topic=("horseshoe crab") шē  $#1$ t.

- 
- 
- Click "Open" to run the saved search
- Click XML to set an RSS Feed

#### MANAGE ENDNOTE WEB

Save up to 10,000 records in your *EndNote Web* library. *EndNote Web* also allows you to add and format references in a document and search other online databases and library catalogs. References imported from *ISI Web of Knowledge* resources will remain marked with an *EndNote Web* icon and you can link back to the full record and view up-to-date citation information. *EndNote Web* also allows you to add and format citations to documents you are writing and perform searches of other online databases. Once you have created your *EndNote Web* library you can access your library at any time, either from your *Web of Knowledge* profile or by going to www.myendnoteweb.com and using your *ISI Web of Knowledge* user ID and password.

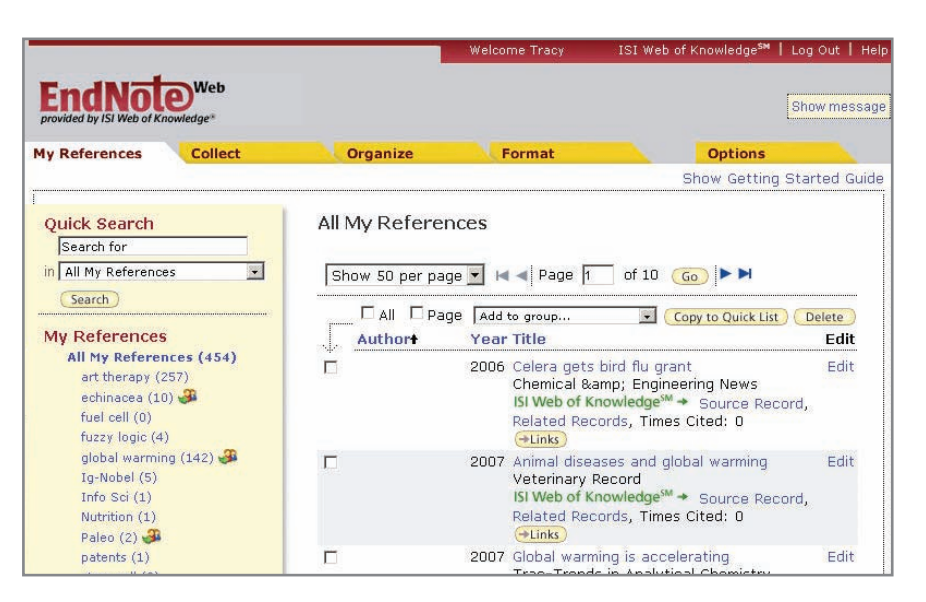

#### GETTING HELP

Click the **Help** button on any page to get detailed help on features as well as detailed search tips and examples.

Contact the Technical Help Desk for your region at: **science.thomsonreuters.com/support/techsupport**

Contact the education team at: **science.thomsonreuters.com/info/contacttraining/**

To view a recorded training module, visit: **science.thomsonreuters.com/training/**

Interested in more tips and tricks? For ongoing Web-based training, visit: **science.thomsonreuters.com/training/ba**

# Scientific Head Offices Americas

Philadelphia +1 800 336 4474 +1 215 386 0100

#### Europe, Middle East and Africa London +44 20 7433 4000

Asia Pacific Singapore +65 6775 5088

Tokyo +81 3 5218 6500

For a complete office list visit: science.thomsonreuter.com/contact

**THOMSON REUTERS**